# Multifactor Authentication for EPC and BEARs

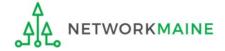

## **Table of Contents**

| Topic                             | Page |
|-----------------------------------|------|
| The Basics                        | 3    |
| Authenticating MFA                | 9    |
| Modifying Authentication Settings | 22   |
| Logging in After MFA is Set Up    | 35   |
| Using the Dashboard               | 40   |

## The Basics

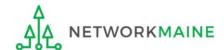

# What is happening?

Beginning July 27, 2020, all EPC and BEAR system users will need to log in using multifactor authentication (MFA).

MFA is a method of authenticating a computer user during the login process by requiring the user to enter two or more separate pieces of information, such as a password known to the user and a code generated and sent to the user to enter on the website in order to gain access.

This process is being implemented to increase the security of Universal Service Fund applications.

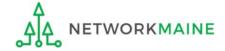

## How do I set up MFA?

The first time you sign in, the system will prompt you to set up MFA for your account by doing the following:

- 1. Go to https://www.usac.org/e-rate/ and click the blue "Sign In" button at the top of the page.
- 2. Click on the blue "Continue" button at the bottom of the instructions page.
- 3. On the next page, click on the "Forgot Password" link.
- 4. Enter your username (your email address) and click "Reset via Email".
- 5. You will be sent an email with a link to reset your password. The link will be good for only one hour. You can click the link or copy and paste it into your browser.
- 6. You will be prompted to create a password, and then re-enter it. Your password must contain at least eight characters and include one lowercase letter, one uppercase letter, one number, and one special character (e.g., !, @, #, \$, %, &, or =). Enter your desired password and click "Reset Password".
- 7. On the next page, confirm the email associated with your account and click "Send Email".
- 8. A verification code will be sent to your email address. The code will be good for only ten minutes. Navigate to your email (don't close your browser) to get the code, then return to your browser window, enter the code in the field provided, and click "Verify".
- 9. You will then go to your dashboard (if you access more than one application) or a pop-up (if you access only one application).

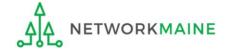

# What is my account username?

If you have an EPC username then that is the email address / username that will be used for the multifactor authentication.

If you <u>only</u> use the BEAR site (and do not have an EPC login), then the email address / username that you use on the online BEAR form will be used for the multifactor authentication.

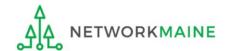

## What accounts are included?

After logging in, you will see the dashboard for USAC's new single portal application (One Portal) if you have credentials for more than one application (for example both an EPC login and a BEAR system login).

If you only have access to one application, then it will be a pop- up for the one you have access to.

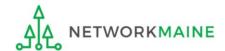

# What happens after MFA is set up?

On subsequent visits, you will receive a one-time code verification codes via either email or text message before you can log in.

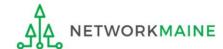

# **Authenticating MFA**

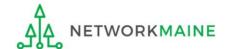

- 1 Either
- (a) Navigate to https://forms.universalservice.org/portal

OR

(b) Navigate to https://www.usac.org/e-rate/ and click on the "blue Sign" In button

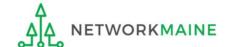

EPC users and BEAR Form filers: If this is your first time logging in to One Portal, please read this information carefully.

USAC has added multifactor authentication (MFA) to increase the security of our Universal Service Fund (USF) IT applications. The first time you sign into an application, the system will prompt you to set up MFA for your account. To do this:

- 1. Click the blue Continue button below.
- 2. Click the Forgot Password link.
- 3. Enter your Username (your email address) and click Reset via Email.
- 4. When you receive the email, click the link to create a password. Your password must be at least eight characters long and include one lowercase letter, one uppercase letter, one number, and one special character.
- 5. Accept the system's terms of use and click Sign In.
- 6. On the next page, confirm the email associated with your account and click Send Email.
- 7. Check your email for a verification code.
- 8. Enter the code and click Verify.

After logging in, you will see USAC's new single portal application dashboard if you have access to more than one application. On this page you can access all of the USF applications associated with your log in. This means users no longer have to sign into multiple applications to interact with different USF programs.

From the dashboard, you can visit the "Settings" page to add a cell phone number to your account. This will allow you to receive verification codes via either email or text message when you log in in the future.

To learn more about USAC's MFA and to find a list of all USF IT applications included in the single portal, visit USAC's website. If you cannot access the email associated with your account and need to set up a new log in, please contact your organization's USF administrator. If you need to reset your password, click the "forgot password" link. More detailed instructions are available in this video.

Continue

You will see this One Portal informational screen

2 Scroll to the bottom of the page if necessary, and click on the "Continue" button

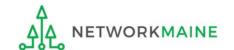

3 On the next screen, click on the "Forgot \ password?" link

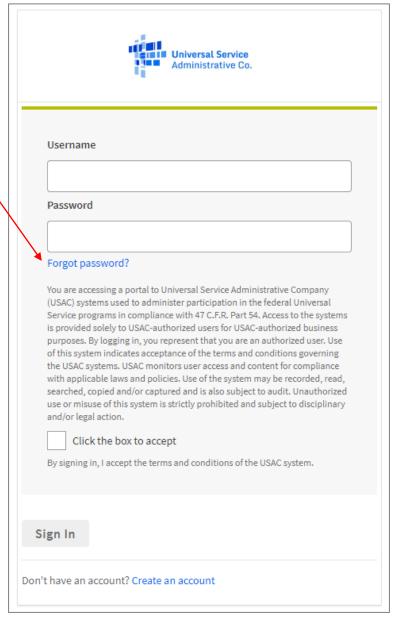

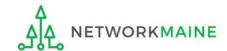

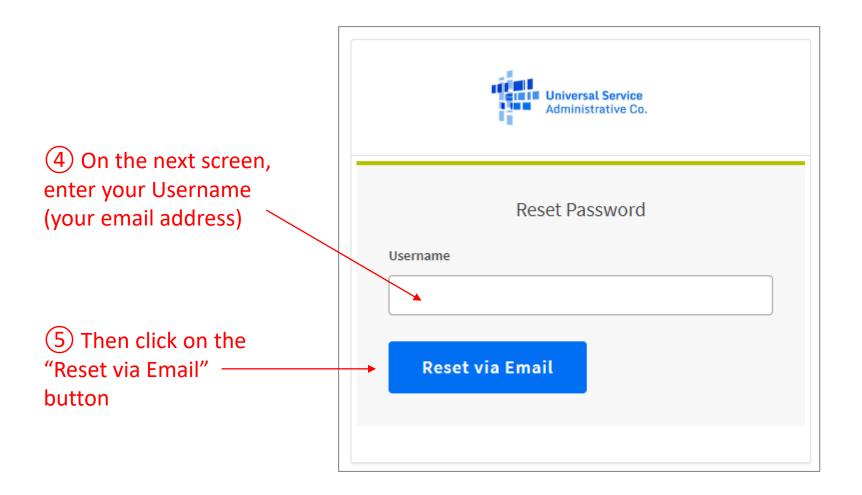

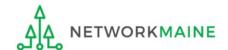

A message will display indicating that you have been sent an email with instructions on resetting your password.

**NOTE:** The link will be good for only one hour.

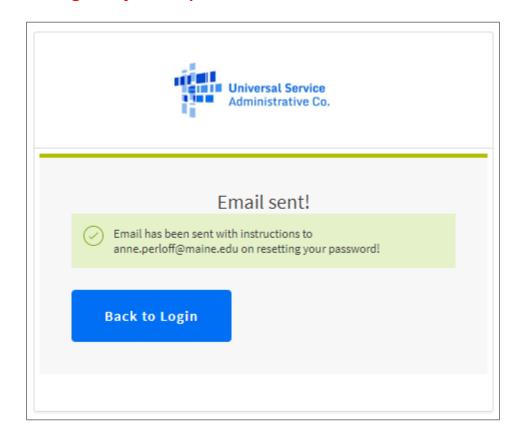

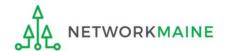

(6) Click on the link in your email or copy and paste it into your browser.

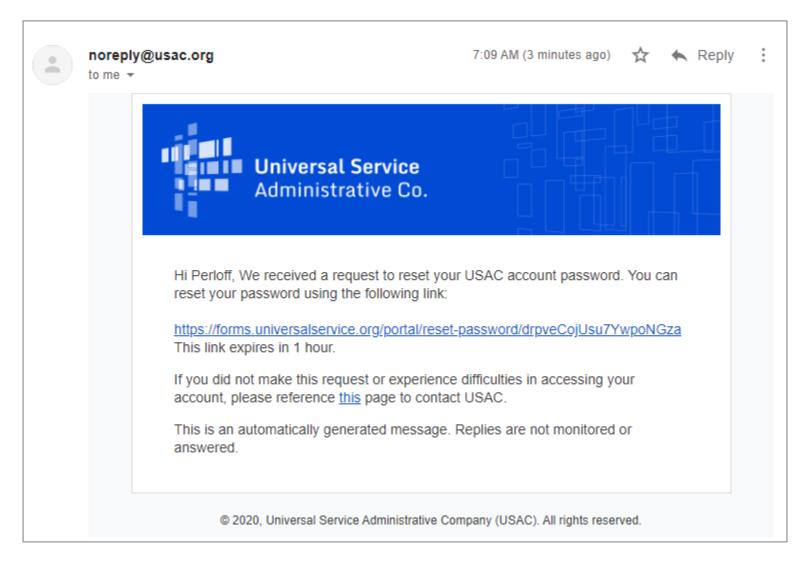

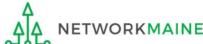

7) Enter your desired password two times

Your password must contain at least eight characters and include one lowercase letter, one uppercase letter, one number, and one special character (e.g., !, @, #, \$, %, &, or =)

Then click on the "Reset password" button

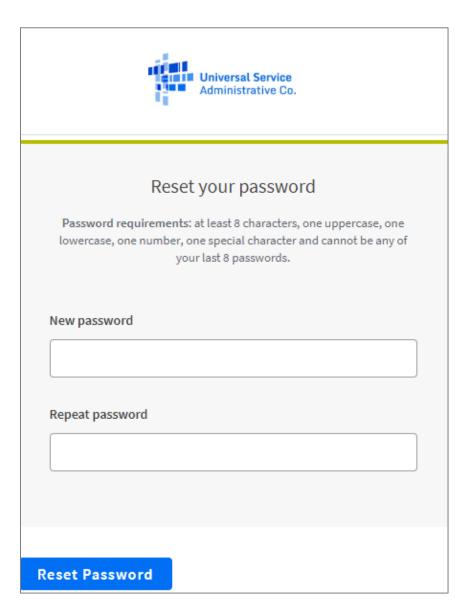

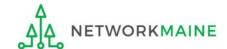

Universal Service Administrative Co. 8 On the next page, confirm the **Email Authentication** USAC requires multifactor authentication to add an additional layer of email associated with your account is security when signing in to your account. correct (only a portion will be shown) and click on the "Send Email" button **Email Address** a...f@maine.edu Send Email Sign out

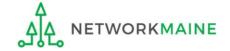

A verification code will be sent to your email address.

**NOTE:** The code will be good for only ten minutes.

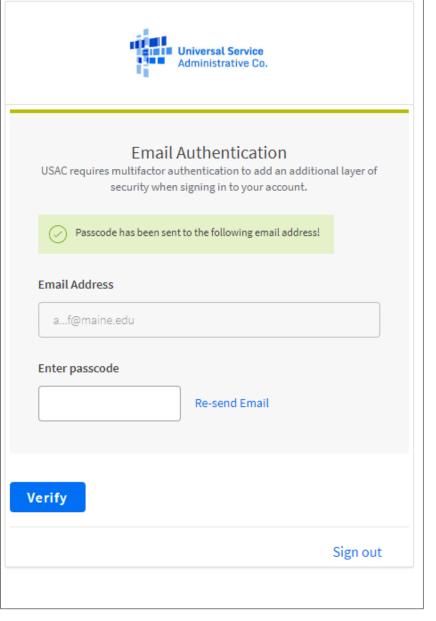

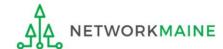

#### 9 Navigate to your email (but don't close your browser) to get the code

Universal Service Administrative Company (USAC) - Prod - Action Required: One-time verification code

Hi Perloff,

You are receiving this email because a request was made for a one-time code that can be used for authentication.

Please enter the following code for verification:

332744

This Token will be valid for 10 minutes.

If you believe you have received this email in error, please reach out to your system administrator.

This is an automatically generated message. Replies are not monitored or answered.

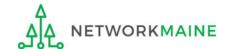

10 Return to your browser window, enter the code in the field provided, and click on the "Verify" button

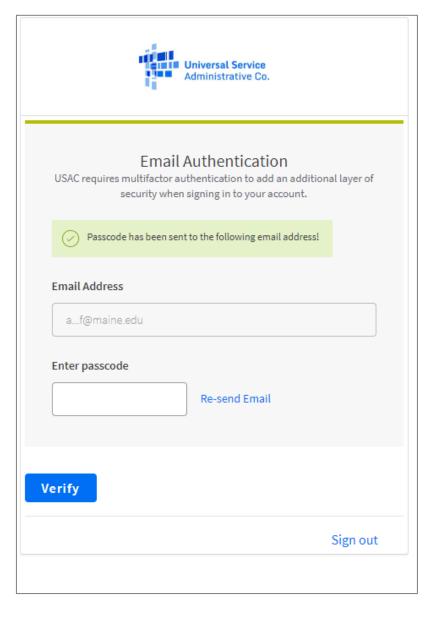

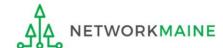

You will then go to your dashboard (if you access more than one application such as both EPc and the BEAR system) or a pop-up (if you access only one application)

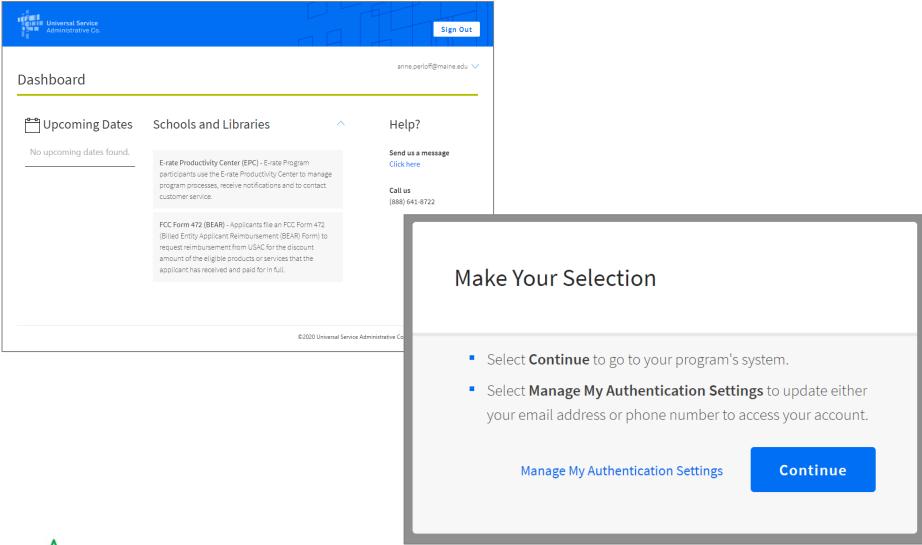

# Modifying Authentication Settings

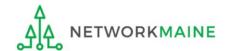

## **Modifying Settings**

Click on your username in the upper right-hand corner of the dashboard and select "Settings"

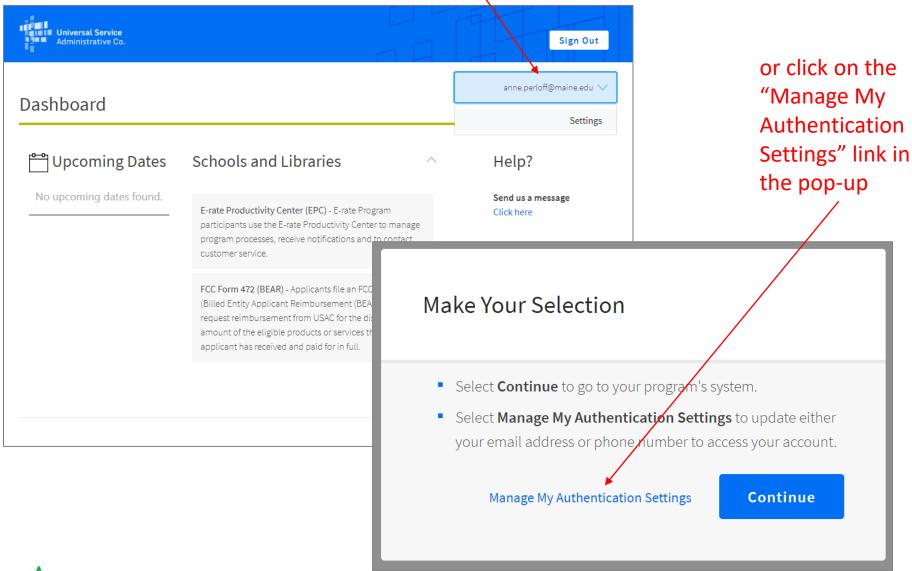

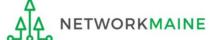

## **Modifying Settings**

#### Click on the "Edit" button

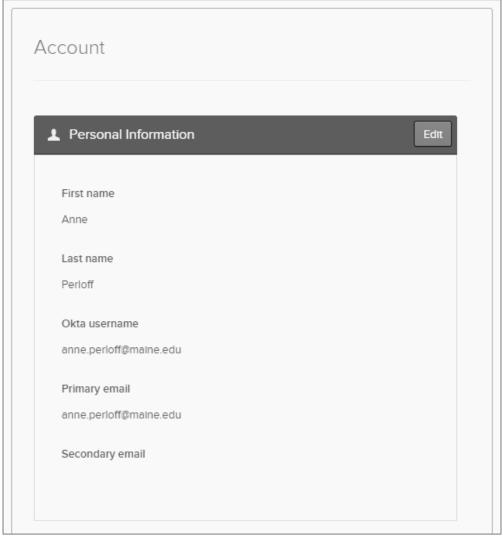

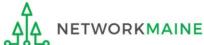

## **Modifying Settings – Account Image**

Scroll to the "Security
Image" section of the
settings screen and click on
the "Edit" button

Select an image and click on the "Save" button

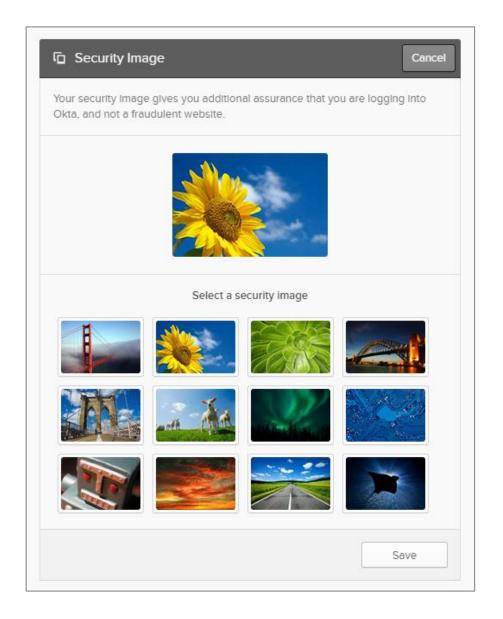

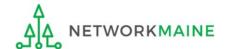

If you prefer to receive verification codes via text message, you can add a mobile phone number to your account. Before beginning, make sure pop-up blockers are disabled in your browser.

Scroll to the "Extra Verification" section of the settings screen and click on the "Setup" button.

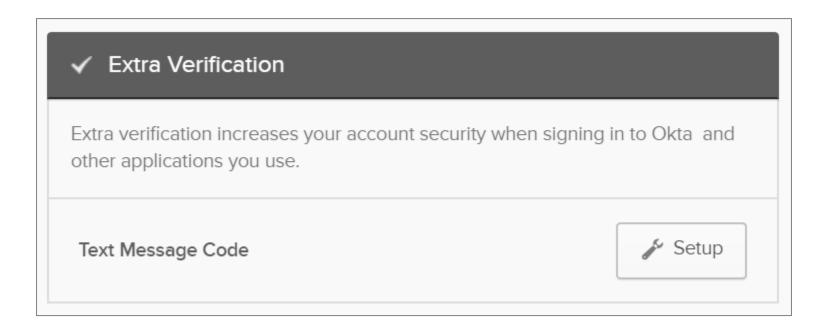

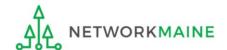

Enter your cell phone number and then click on the "Send code" button

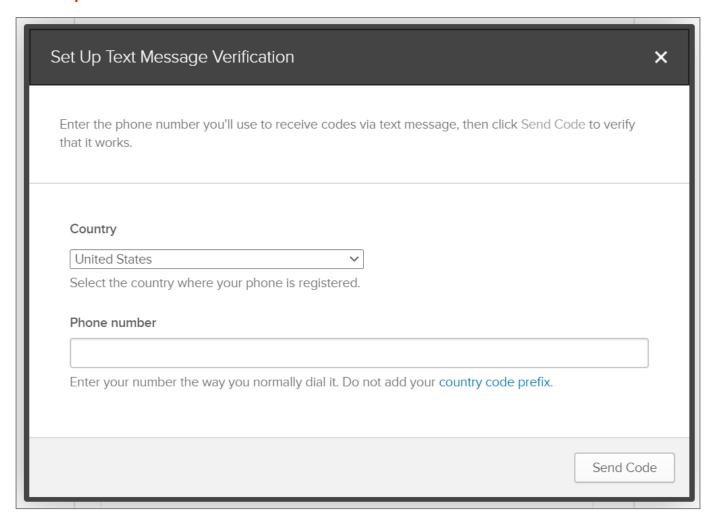

A code will immediately be texted to the number you entered

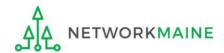

Enter the code you received and then click on the "Verify" button

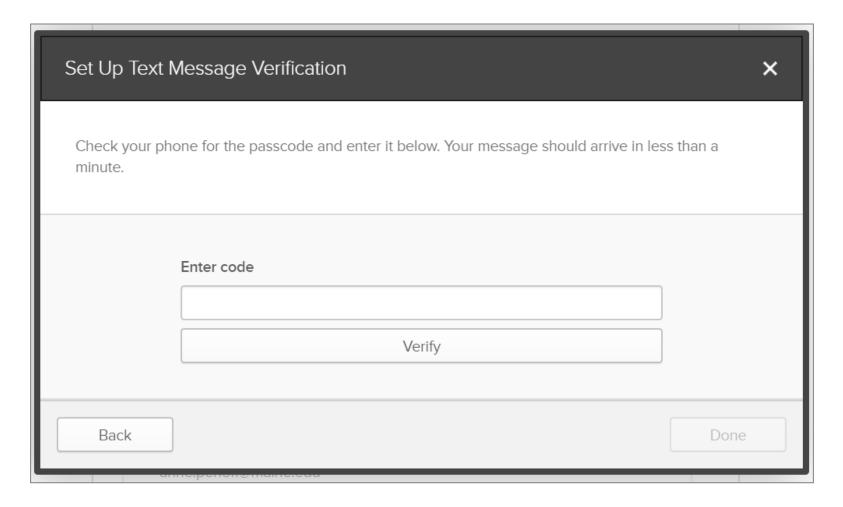

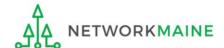

#### Click on the "Done" button

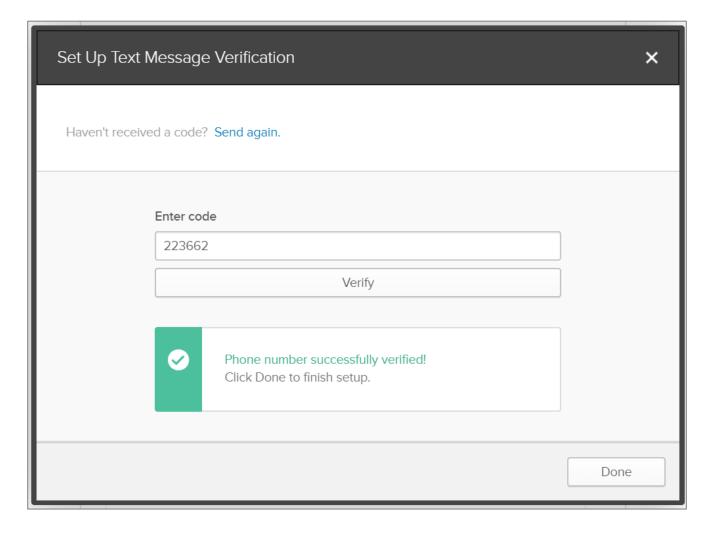

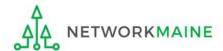

You can also choose to receive verification codes at an email address that is different from your account login username email address and/or include a second email address.

If you update the primary email in the settings, you are only designating the email address to which verification codes will be sent. It will not change the username address you use when you log in.

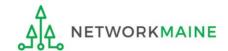

Scroll to the "Personal Information" section of the settings screen and click on the "Edit" button

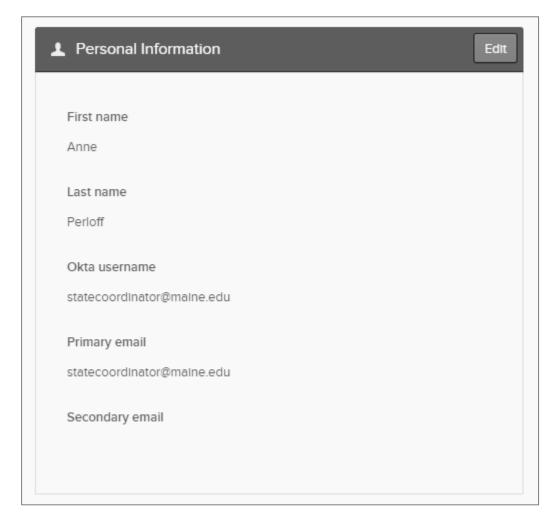

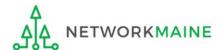

Enter a new primary email address and/or a secondary email address and click on the "Save" button

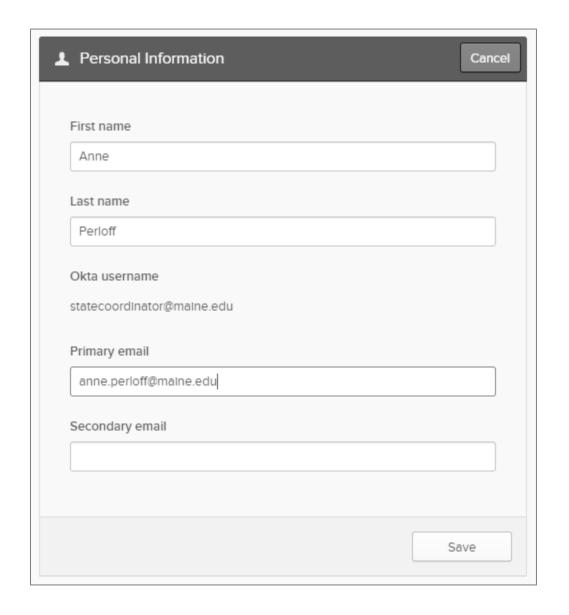

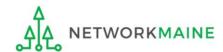

You will need to check your email for a confirmation email and click on the link contained in the email to confirm the change

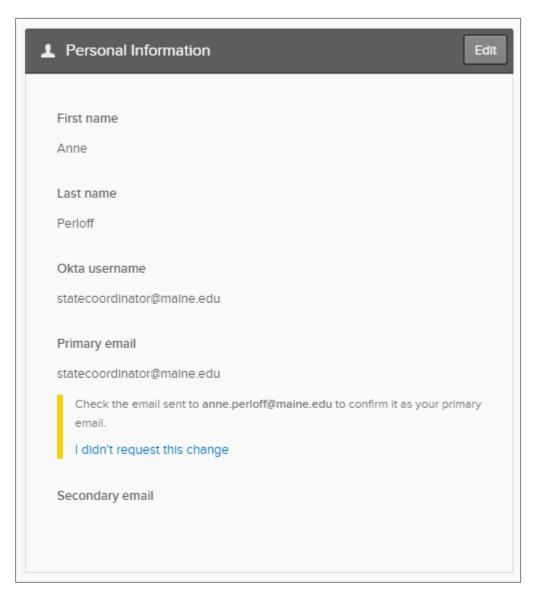

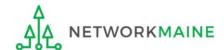

## **Modifying Settings**

Click on the USAC logo in the banner to return to the dashboard or popup

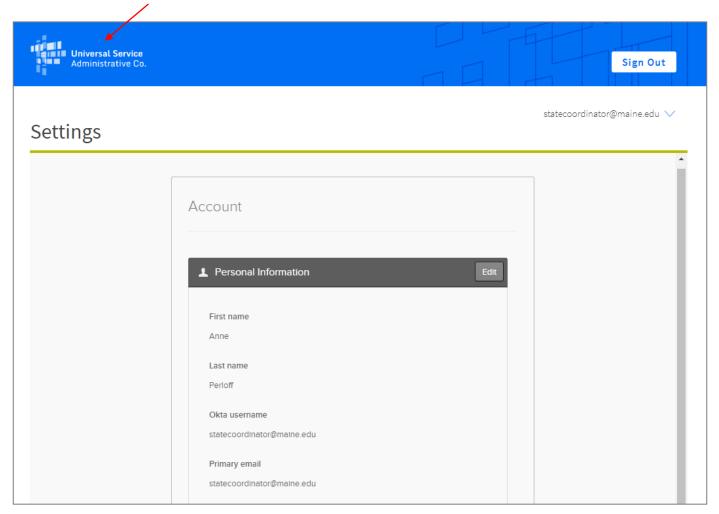

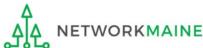

# Logging in After MFA is Set Up

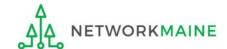

- 1 Either
- (a) Navigate to https://forms.universalservice.org/portal

OR

(b) Navigate to https://www.usac.org/e-rate/ and click on the "blue Sign" In button

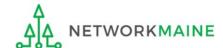

You will see this One Portal informational screen

EPC users and BEAR Form filers: If this is your first time logging in to One Portal, please read this information carefully.

USAC has added multifactor authentication (MFA) to increase the security of our Universal Service Fund (USF) IT applications. The first time you sign into an application, the system will prompt you to set up MFA for your account. To do this:

- 1. Click the blue Continue button below.
- 2. Click the Forgot Password link.
- 3. Enter your Username (your email address) and click Reset via Email.
- 4. When you receive the email, click the link to create a password. Your password must be at least eight characters long and include one lowercase letter, one uppercase letter, one number, and one special character.
- 5. Accept the system's terms of use and click Sign In.
- 6. On the next page, confirm the email associated with your account and click Send Email.
- Check your email for a verification code.
- 8. Enter the code and click Verify.

After logging in, you will see USAC's new single portal application dashboard if you have access to more than one application. On this page you can access all of the USF applications associated with your log in. This means users no longer have to sign into multiple applications to interact with different USF programs.

From the dashboard, you can visit the "Settings" page to add a cell phone number to your account. This will allow you to receive verification codes via either email or text message when you log in in the future.

To learn more about USAC's MFA and to find a list of all USF IT applications included in the single portal, visit USAC's website. If you cannot access the email associated with your account and need to set up a new log in, please contact your organization's USF administrator. If you need to reset your password, click the "forgot password" link. More detailed instructions are available in this video

Continue

2 Scroll to the bottom of the page if necessary, and click on the "Continue" button

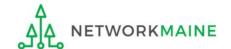

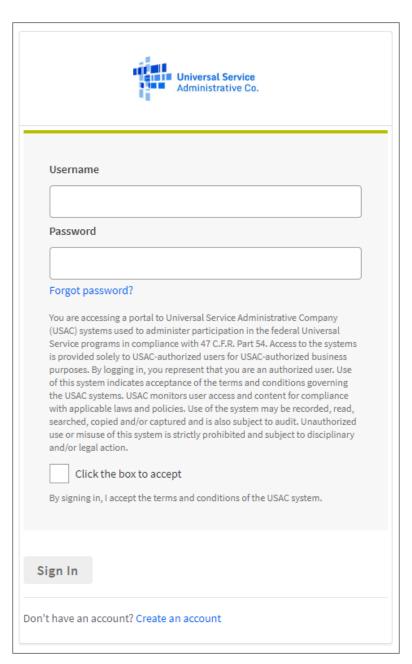

Enter your username and One Portal password, click the box to accept the system's terms of use and then click on the "Sign In" button to proceed

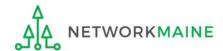

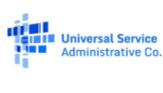

Choose the authentication factor you desire (choices will vary depending on what you have set up in the settings menu)

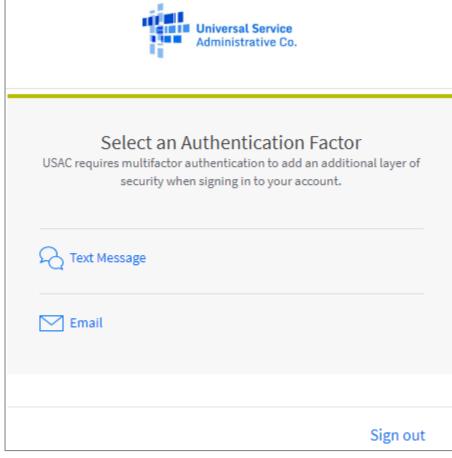

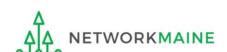

Check your email or phone for a verification code and enter it to proceed

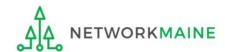

# Using the Dashboard

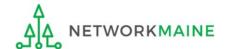

### **Dashboard**

#### Click on an application block to go to that application

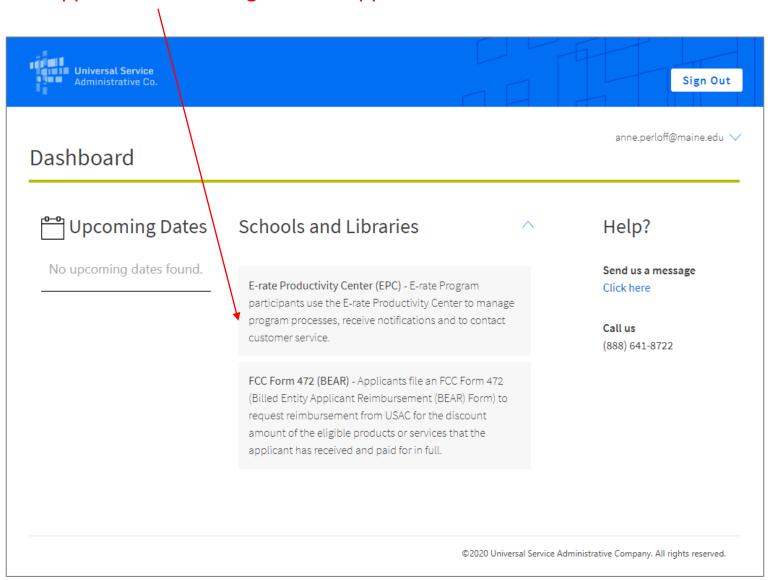

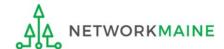

## **Dashboard**

You will be taken to either the EPC Landing Page or the BEAR login screen depending on which application block you clicked on

When you are done, don't forget to sign out of both the application (EPC or BEARs) and One Portal

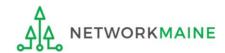